## **eラーニングの利用方法**

**1.課題実施期間になりましたら、下記のURLにアクセスします。**

**URL: <https://mite.stream.co.jp/eqi590zotg/user/login.php>**

**2.アクセス後の画面**

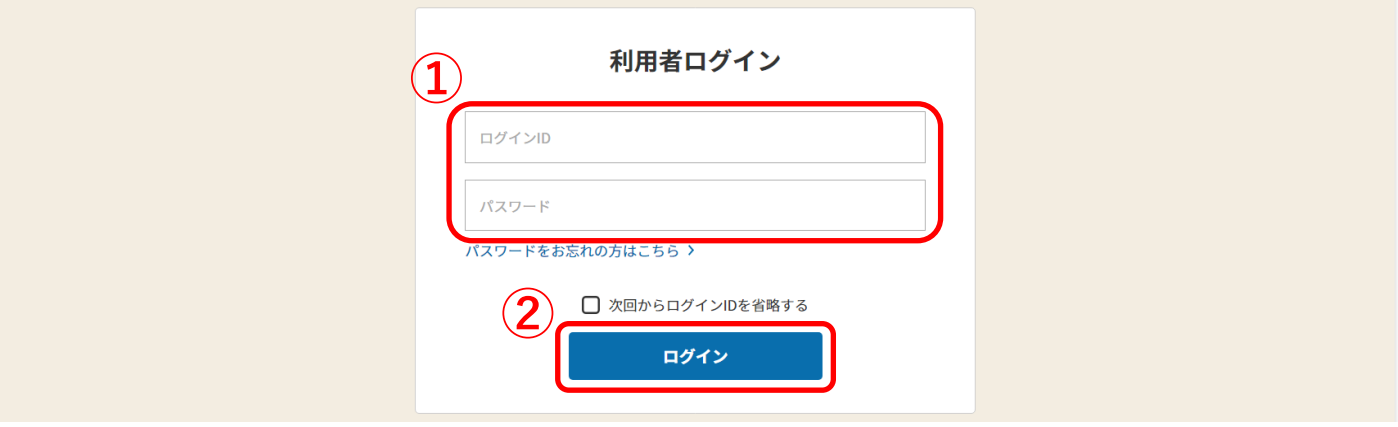

**①の枠に、申込受付完了後に登録メール宛に届いた「ログインID」と**

**「パスワード」を入力し、**

**②「ログイン」ボタンをクリックしてください。**

※**課題実施期間前は、受講者の登録設定が完了しておらず、「アカウント 又はパスワードが違います」と表示され、ログインできません。**

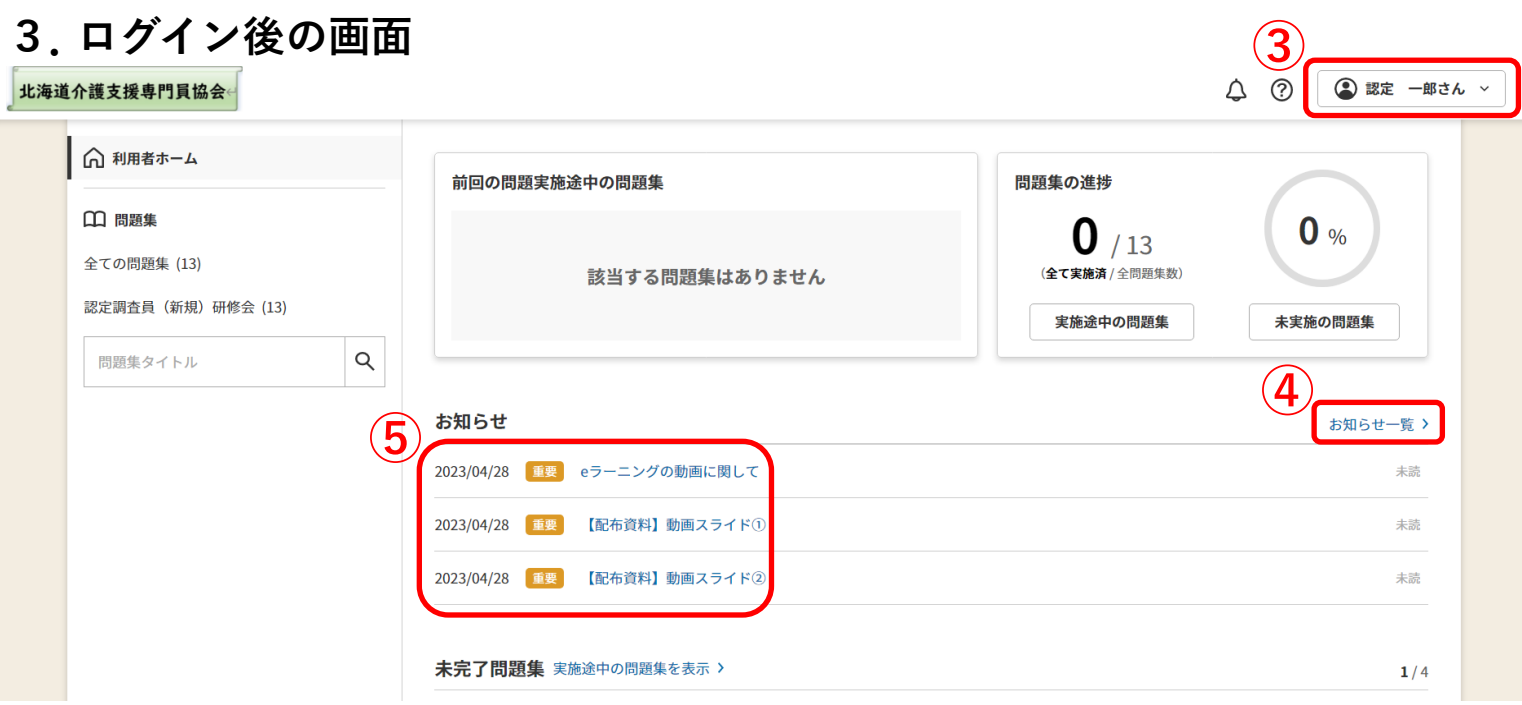

**③画面右上にご自身の名前が表示されている事を確認してください。**

- **④「お知らせ一覧」をクリックすると、**
- **⑤「お知らせ」の一覧が表示されます。 【配布資料】と表記されているお知らせが、動画内で使用している スライドおよび、演習時に使用する用紙ですので、必要に応じて**

**印刷し、ご活用ください。**

**4.研修課題の確認方法について**

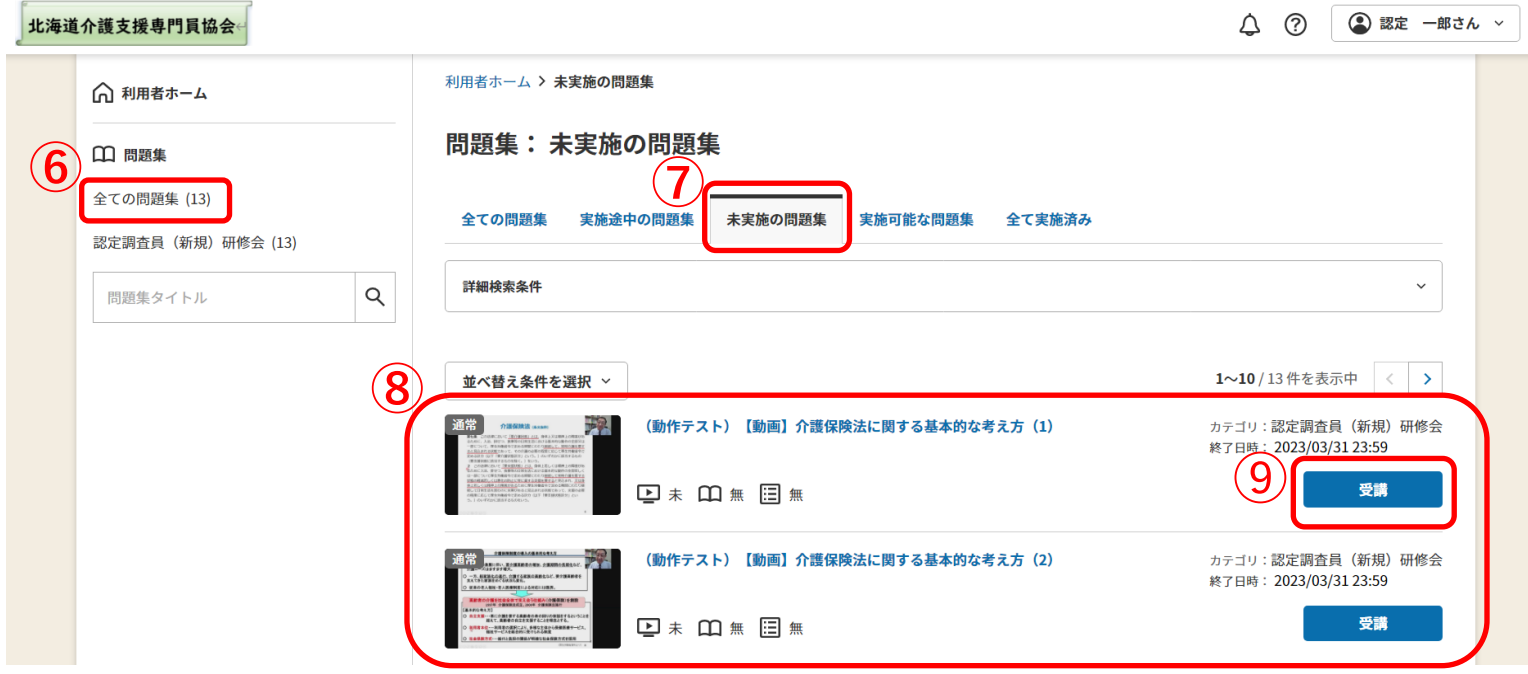

- **⑥「全ての問題集」をクリックし、**
- **⑦「未実施の問題集」をクリックすると、**
- **⑧ に未実施のメニューが表示されますので、**
- **➈「受講」ボタンをクリックし、全ての課題(アンケートを含む)を 完了させてください。全ての課題(アンケートを含む)を完了した 受講者が、本研修の修了者となります。**